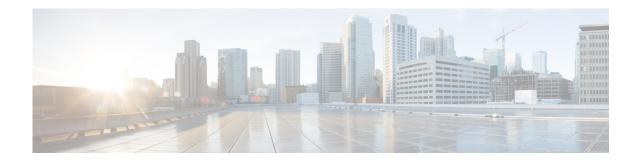

## **Configuring My Notification Devices**

You can configure notify yourself of voice-mail events by phone, pager, or email. Cisco Unity Express contacts these devices to let you know that you have received a voice-mail message. This feature is not enabled by default, and must be enabled on a system-wide basis by the system administrator before you can configure notifications.

## **Cascading Settings**

Cisco Unity Express supports Cascading Message Notification, which allows you to set up a series of notifications to a widening circle of recipients at various time intervals if your message is not immediately responded to.

In the Voice Mail > Message Notification > My Notification Devices window, set your cascade settings to notify specified recipients after a specified time. Range is 5 to 10080 minutes.

Use this procedure to configure notify yourself of voice-mail events by phone, pager, or email.

- Choose Voice Mail > Message Notification > My Notification Devices. Step 1
- Step 2 In the Notification Device window, click the name of the device that you want to configure.
- Step 3 Enter data into the following fields. The fields shown depend on the type of device that you have selected.
  - Device phone number
  - Extra digits (such as access codes)
  - To: (Email address)—Enter the email address to which to send notifications.
  - Text for pager/text for email—Enter the text to display on the pager or in the email when the notification is sent. Note: Special characters, including the "?," are not allowed.
  - If the ability to send a copy of the voice-mail message as an email attachment is enabled system-wide, you can check the box to enable this feature.
  - Notification preferences—Choose one of the following from the drop-down menu:
    - Urgent Messages—Notifications are only sent for voice-mail messages marked "urgent" by the
    - All Messages—Notifications are sent for all voice-mail messages.

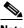

Note

If you select "All," but the system-wide notification preference is "Urgent," you are not allowed to select "All" for an individual user.

• Notification schedule—See Setting Up the Notification Schedule.

**Step 4** Click **Apply** to save your data.